# swissmedic

# **Information sheet Quick instruction for use of the FO\_submission form**

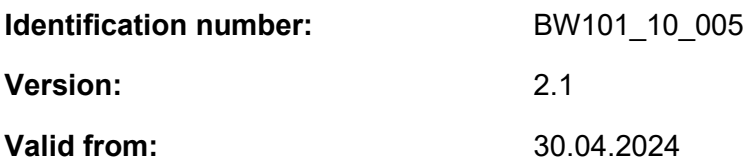

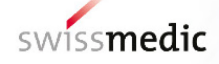

## **Quick instruction for use of the FO\_submission form**

## **1 Overview of types of submissions**

There is only one form for all possible submissions to clinical trials with Medicinal Products or ATMPs

(Advanced Therapy Medicinal Products). See picture below.

*ATMPs are transplant products (TpP), gene therapy medicinal products (GT), genetically modified organisms (GMO), other novel therapeutic products (mRNA or DNA products), oligonucleotides, CRISPR/Cas, wild-type viruses/bacteria, bacteriophages, pathogen inactivation procedures, or procedures for non-standardisable medicinal products.*

### **1.1 Restart Button**

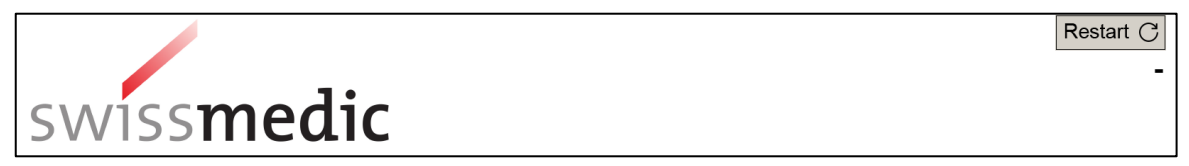

Use the **Restart button** in case you choose a Form Type and later decide to change the Form Type.

#### **1.2 Forms in the Form**

Fill in the form as precise and complete as possible. Read the supportive text parts in order to provide all information necessary for assessment of your submission.

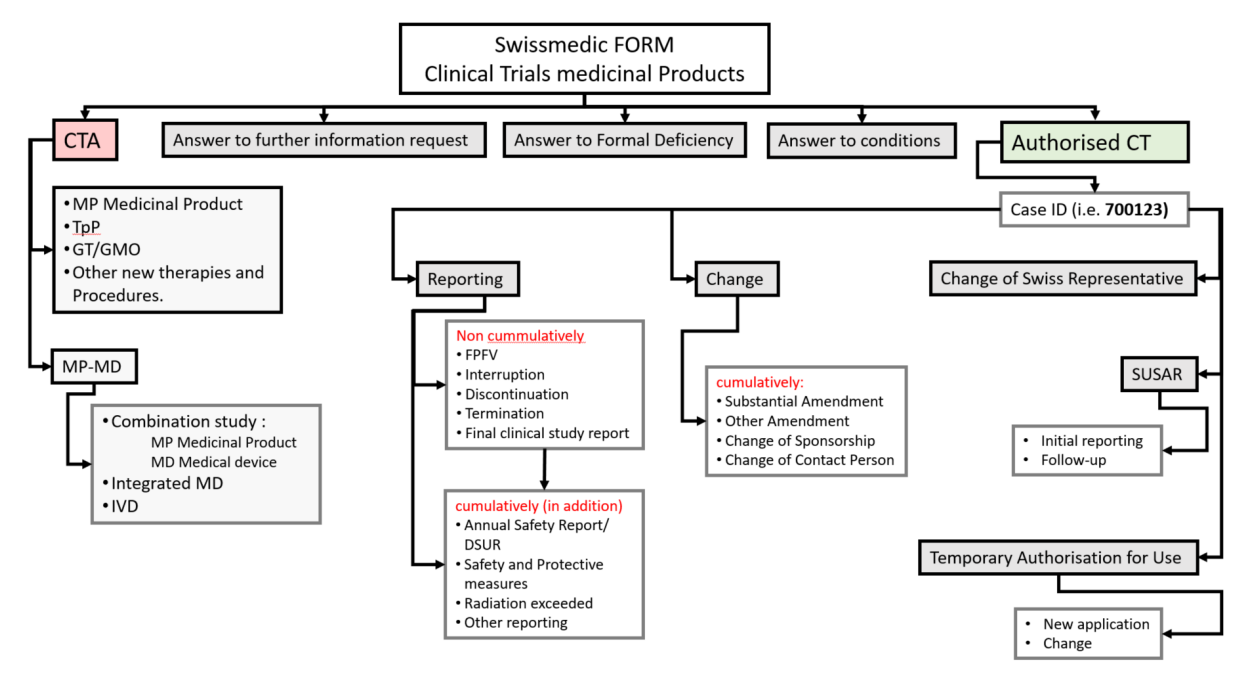

## **2 Instructions for submission**

The PDF form can be opened, edited and saved with the free 'Adobe Acrobat Reader' version 10 or higher. The latest version is recommended.

Once completely filled in and dated, save

- the **unsigned** PDF (no scan, no electronic signature) plus
- a scan of the printed and signed signature page of the submission form in the eDok\_KLV folder 00FM.

You can download the **eDok\_KLV structure as zip-File** as well as the **instructions for filling** the eDok\_KLV folder from the Swissmedic homepage.

## **3 Submission from Version 2**

On top of editorial corrections and more precise questions thoughout the form, **changes to the format and navigation** were made for userfriendlyness.

#### **3.1 Structure and numbering**

a. The whole form is divided in **Section A, B, C** and **D** visualised with red bars.

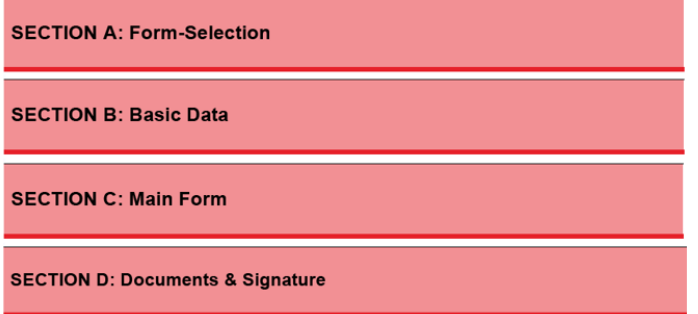

b. A numbering of the headings is introduced.

#### **3.2 Navigation tool**

The navigation tool allows to jump directly to the sections.

#### **Important remark:**

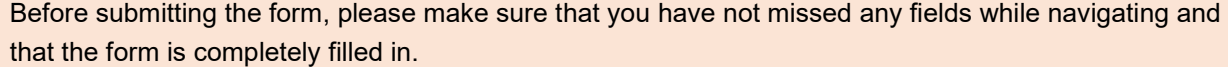

a. At first opening of the form please click the **TOC-button** (**T**able **o**f **C**ontent) to open the navigation tool.

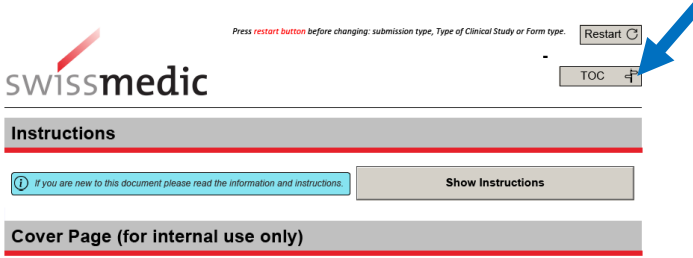

b. Click on **Create Table of Content-button.**

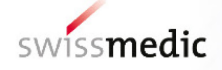

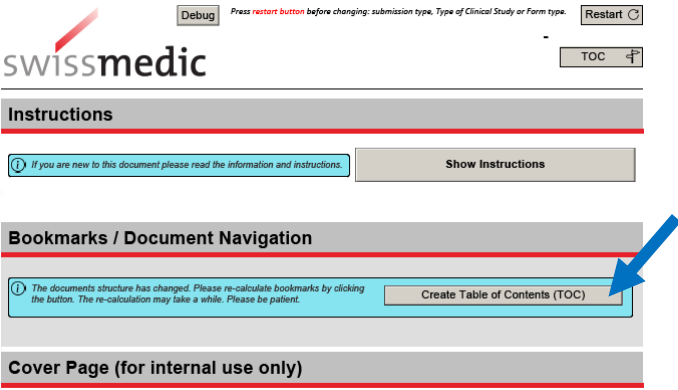

c. To minimise scrolling in forms with a high number of pages, navigate through the document by clicking on the **GoTo-buttons**.

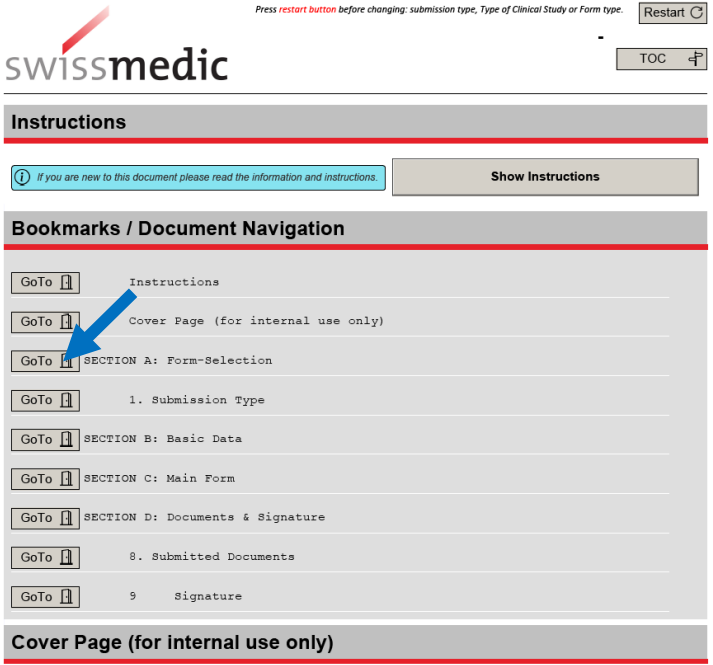

d. Once created, the TOC (Table of Content) can be opened and closed at any time.

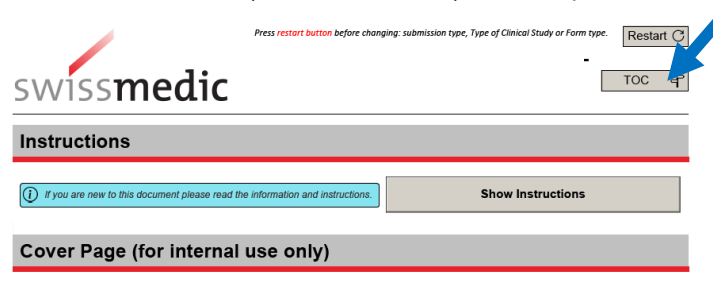

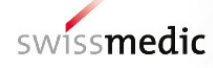

## **Change history**

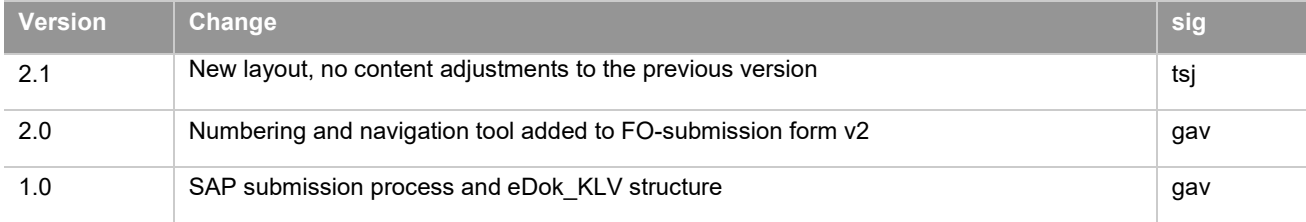